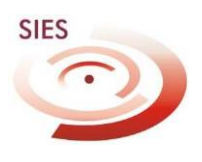

# **TUTORIAL SIES SISTEMA DE INSUMOS ESTRATÉGICOS**

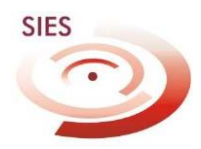

## **INTRODUÇÃO**

O Sistema de Insumos Estratégicos - SIES <sup>é</sup> uma ferramenta WEB para gestão, análise, controle <sup>e</sup> movimentação dos praguicidas utilizados em saúde pública. Toda <sup>e</sup> qualquer movimentação dos inseticidas utilizados nos programas de controle vetorial devem, obrigatoriamente, serem feitos via sistema. Possui 04 níveis hierárquicos, conforme representado no esquema a seguir:

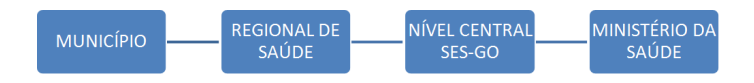

Cada município deve ter cadastrado um responsável por sua operação, bem como deve haver um representante em nível regional, que devem fazer análise, programação <sup>e</sup> solicitações aos níveis hierárquicos imediatamente superior.

### **1º ACESSO**

→ Acessar [http://sies.saude.gov.br](http://sies.saude.gov.br/)

\*Normalmente há incompatibilidade entre alguns navegadores e o SIES. Utilizar preferencialmente o Internet Explorer.

## **CADASTRO**

Após acesso ao site, aparecerá a seguinte tela:

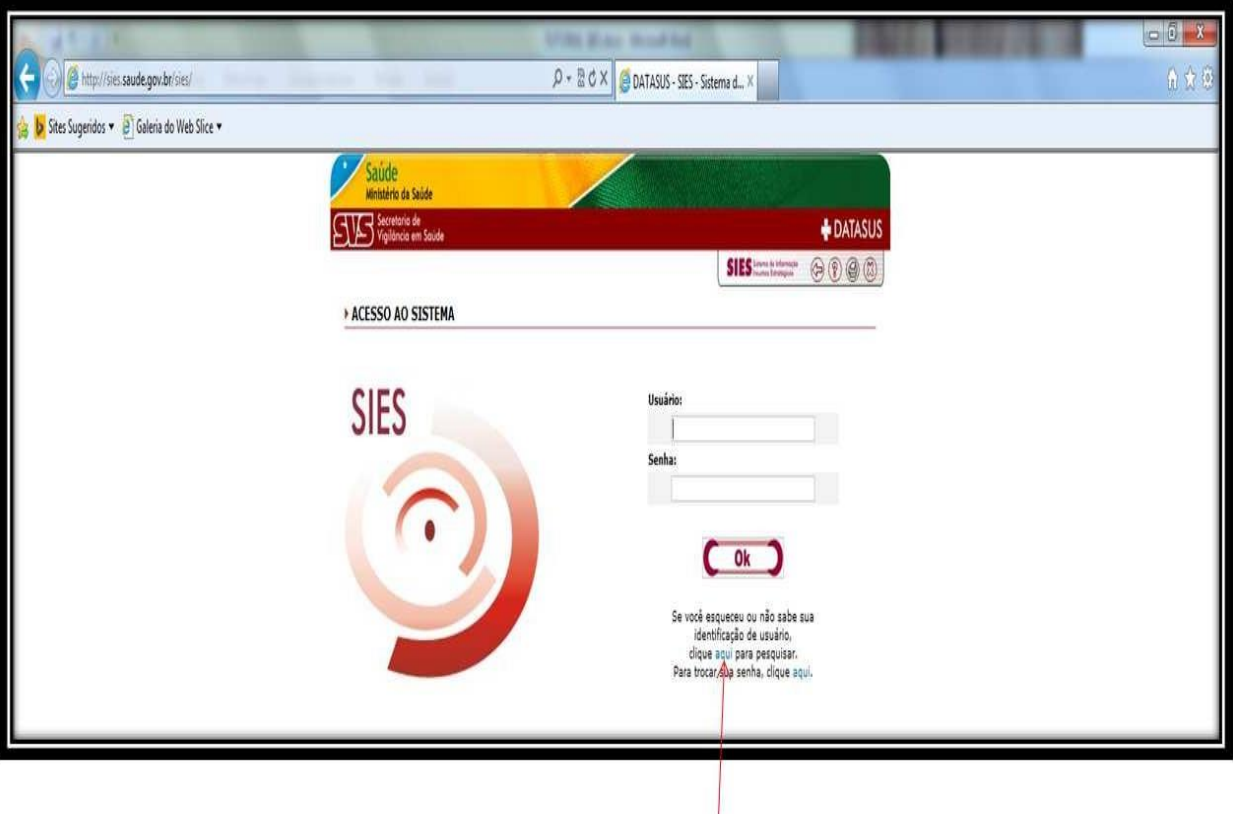

Após clicar na palavra "aqui", conforme indicado na seta, abrirá outra tela, onde far-se-á a busca do login pré cadastrado\*. Deve-se entrar na caixa de texto com seu nome ou parte dele <sup>e</sup> clicar em pesquisar, como indicado na seta da figura a seguir.

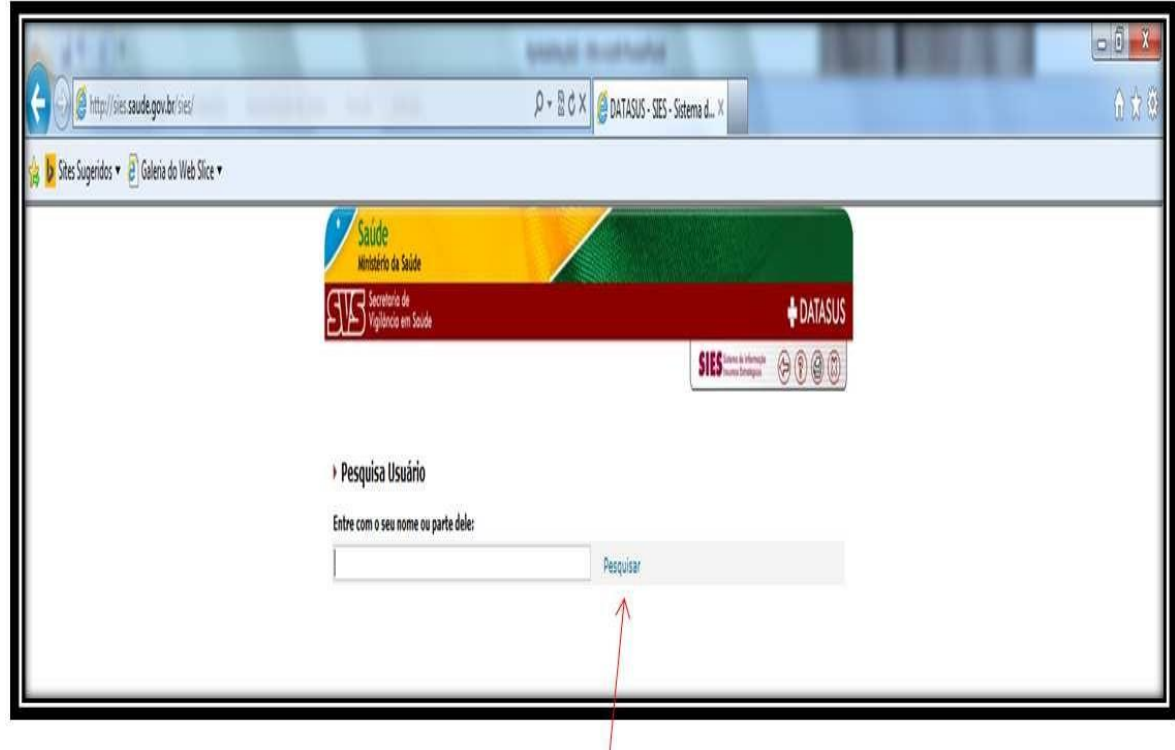

*\*Foi solicitado, pelo nível central, nome de um representante municipal e regional para inserção no sistema. Todos nomes fornecidos estão aptos a serem cadastrados*.

Após esta etapa, aparecerá uma lista com seu nome <sup>e</sup> possivelmente alguns homônimos, ocasião em que você deverá clicar sobre seu nome. O seu login também está informado nesta mesma tela.

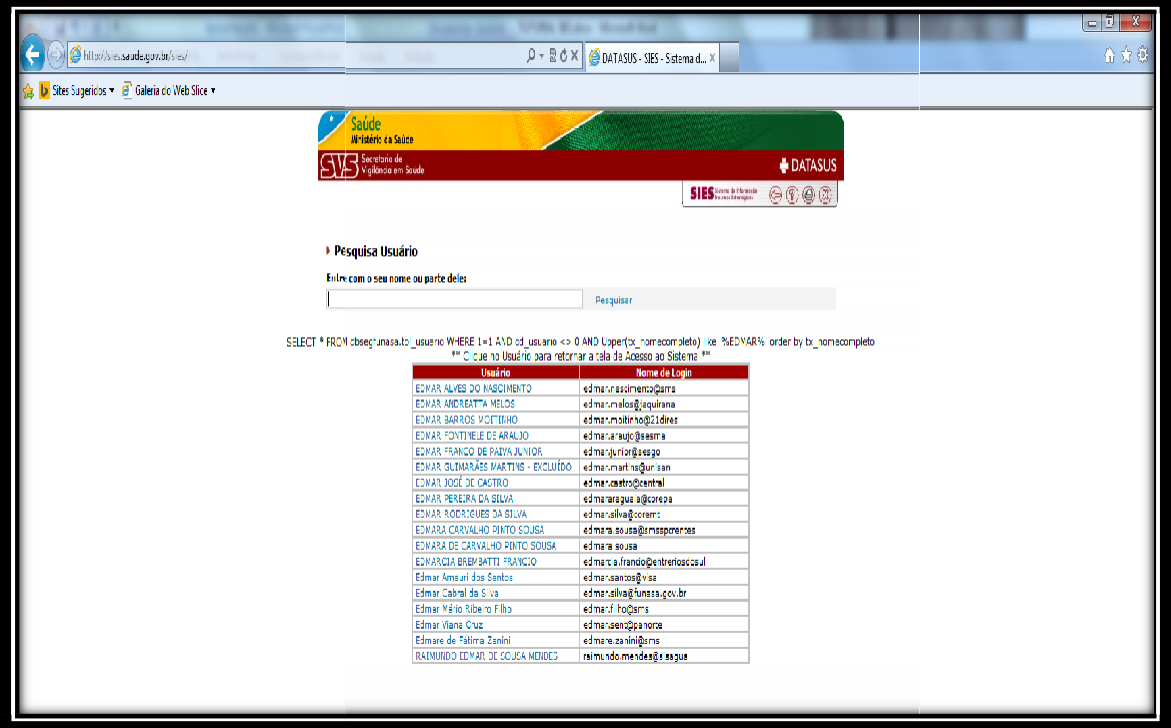

Após clicar em seu nome, será pedido uma senha. Digite uma de sua preferência e confirme-a.

### **ACESSANDO O SISTEMA**

Após cadastro, deve-se entrar com login <sup>e</sup> senha na página principal <sup>e</sup> clicar em OK, como a seguir:

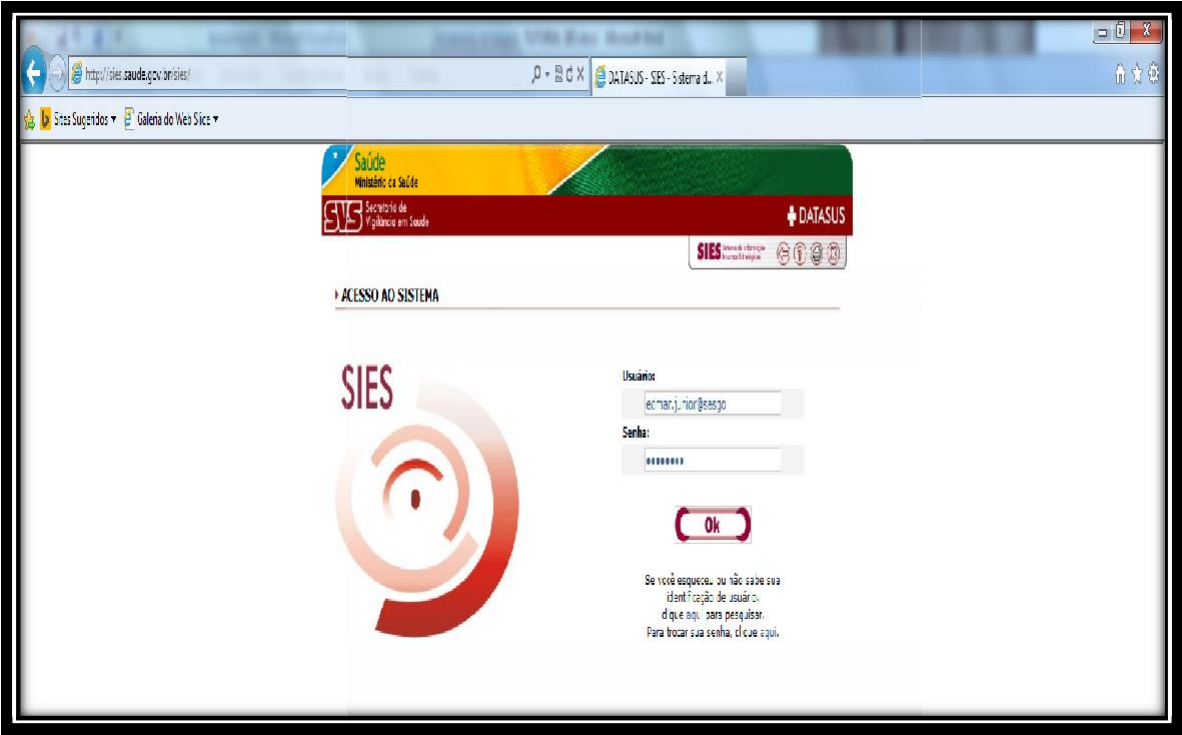

Após clicar em OK, abrirá a tela a seguir. Note que aparecerá o nome do cadastrado a entidade que ele representa além de algumas outras opções de entrada.

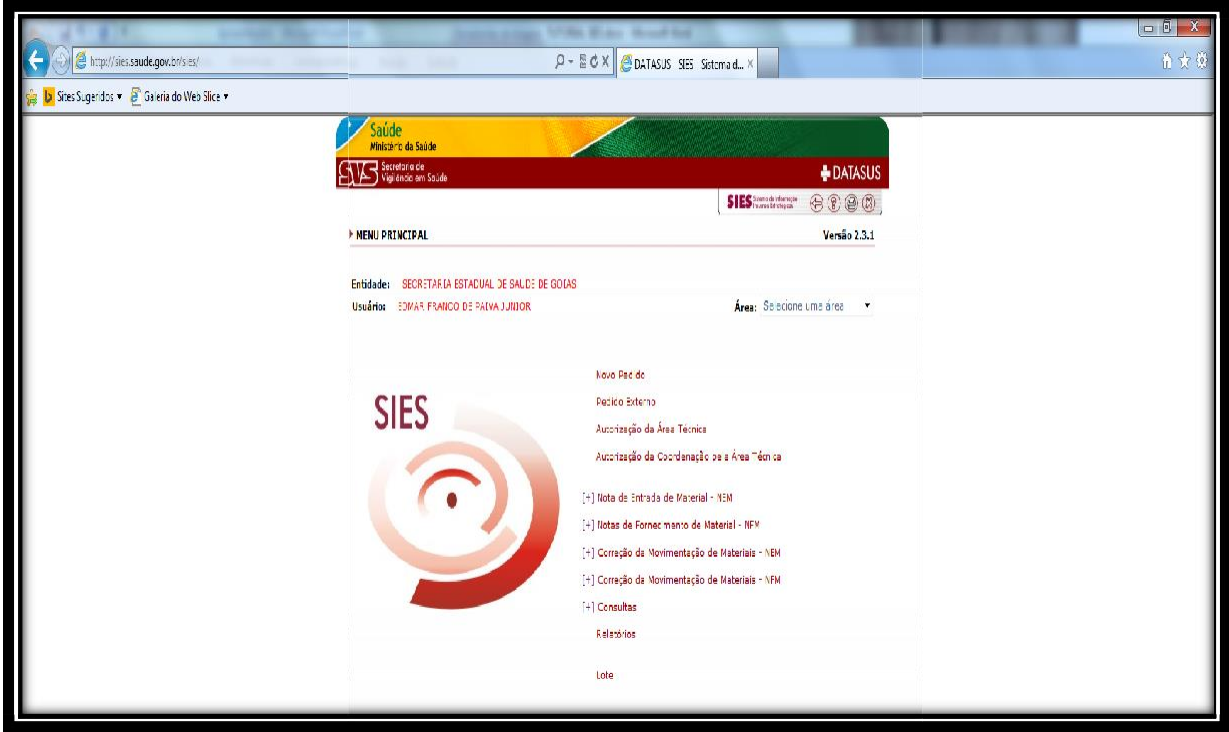

Note que na guia **"Área"**, é necessário escolher uma opção. Normalmente o usuário de endemias está habilitado apenas para área "Praguicida", embora possa haver usuários

que respondam por mais de um programa, como por exemplo "Medicamentos" etc. Nesta lista aparecerá as opções disponíveis para o usuário.

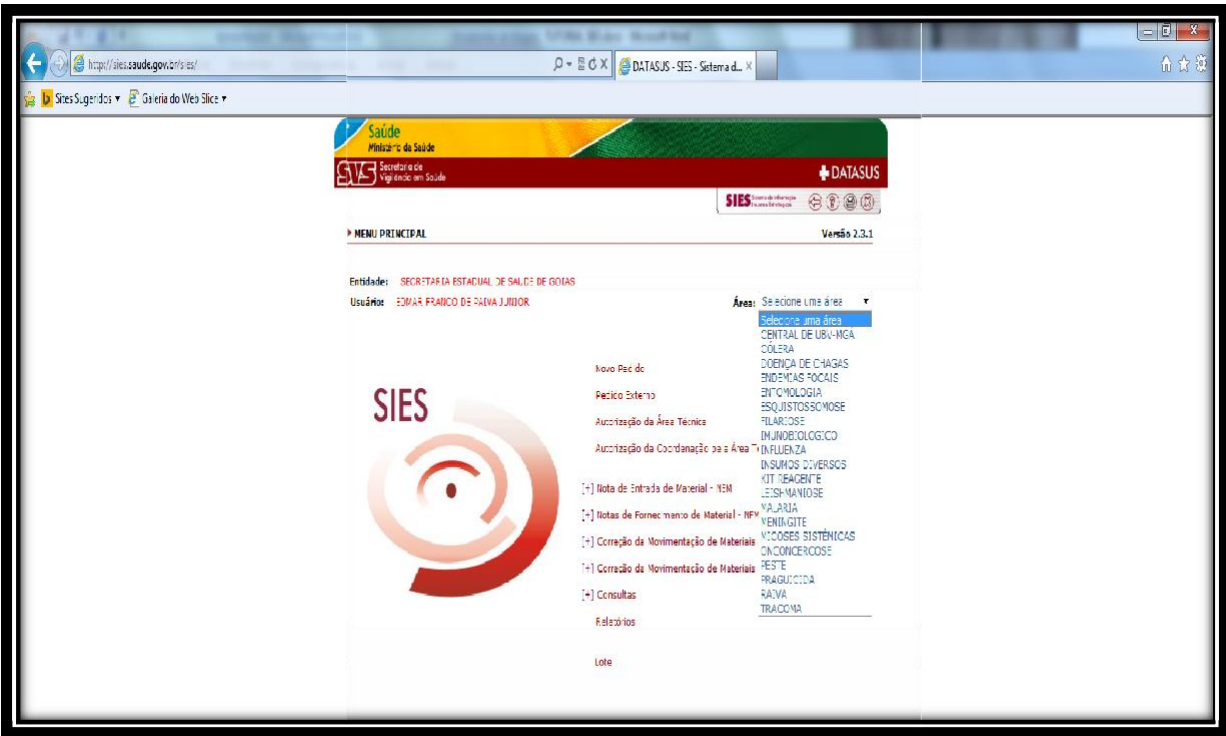

Escolha a opção **"Praguicidas"**. O solicitante do SIES utiliza basicamente as guias **"Novo Pedido"** onde efetuará as solicitações <sup>e</sup> a **"Consulta"**, guia de acompanhamento do status do pedido.

Nota: <sup>É</sup> importante ressaltar que o técnico responsável por liberar os produtos precisa

fazer a gestão do estoque <sup>e</sup> análise entre os níveis ascendente <sup>e</sup> descendentes. Portanto, <sup>é</sup> necessário certo tempo para análise <sup>e</sup> liberação. Isto implica fundamentalmente em **programação** do nível solicitante. Um bom parâmetro <sup>é</sup> a solicitação de estoques com previsão de consumo bimestral.

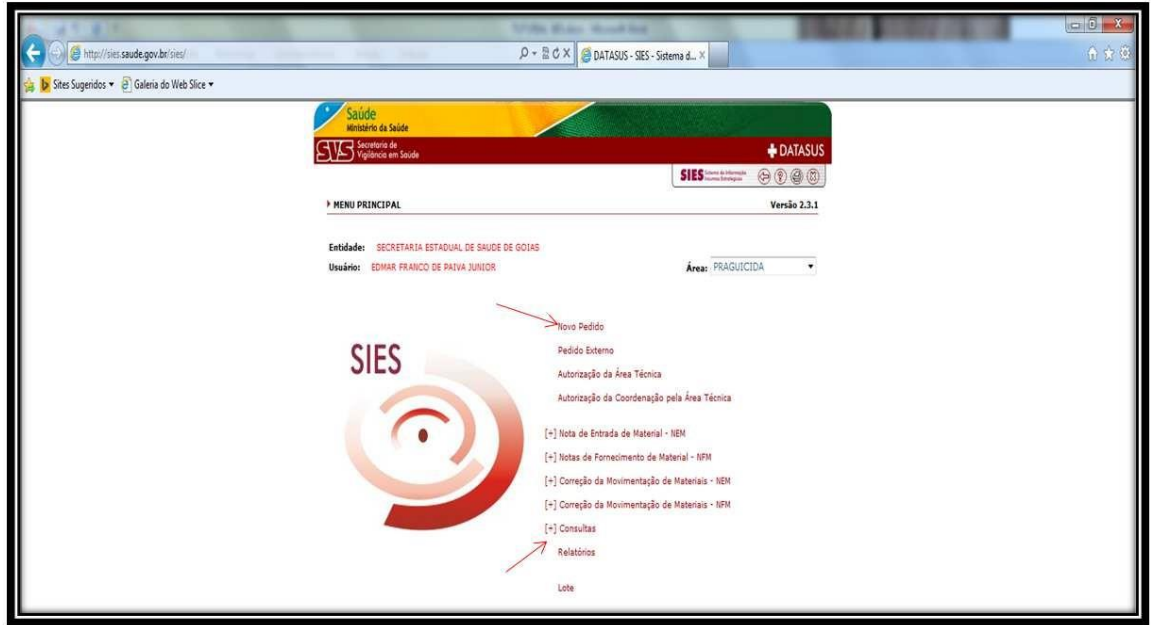

## **FAZENDO UM NOVO PEDIDO**

Clicar em **"Novo Pedido".** Abrirá a tela a seguir que contem os produtos disponíveis. Deve-se escolher a quem se está solicitando. Ratificando que os níveis devem, via de regra, solicitar ao nível hierárquico imediatamente superior.

Exemplo: Município faz pedido para Regional de Saúde correspondente. Regional de Saúde analisa e repassa pedido **consolidado** dos municípios de sua abrangência ao Nível Central da SES-GO. Esta por sua vez faz mesma análise <sup>e</sup> repassa pedido consolidado do Estado ao Ministério da Saúde.

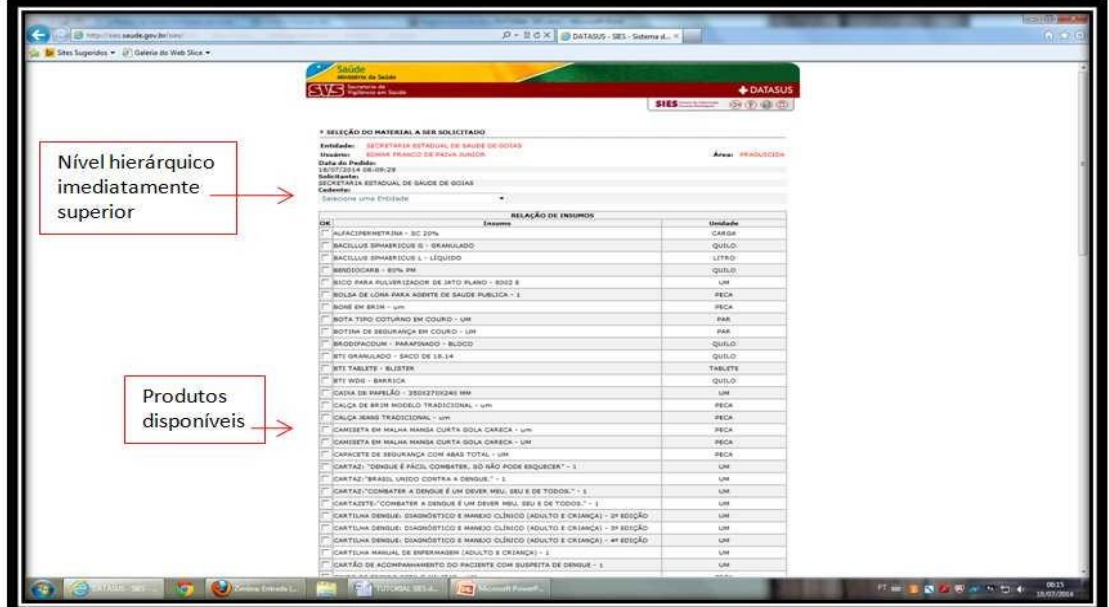

**Nota:** Após realização do pedido, haverá opção de impressão ou salvamento do

comprovante do pedido. Neste encontra-se  $n^{\circ}$  do pedido alem de dados do requerente, do cedente <sup>e</sup> dos insumo(s) solicitado(s). Recomenda-se salvá-lo ou imprimí-lo.

#### **CONSULTANDO PEDIDOS EMITIDOS**

Na tela inicial clique na guia **"Consulta".** Abrirá a seguinte tela:

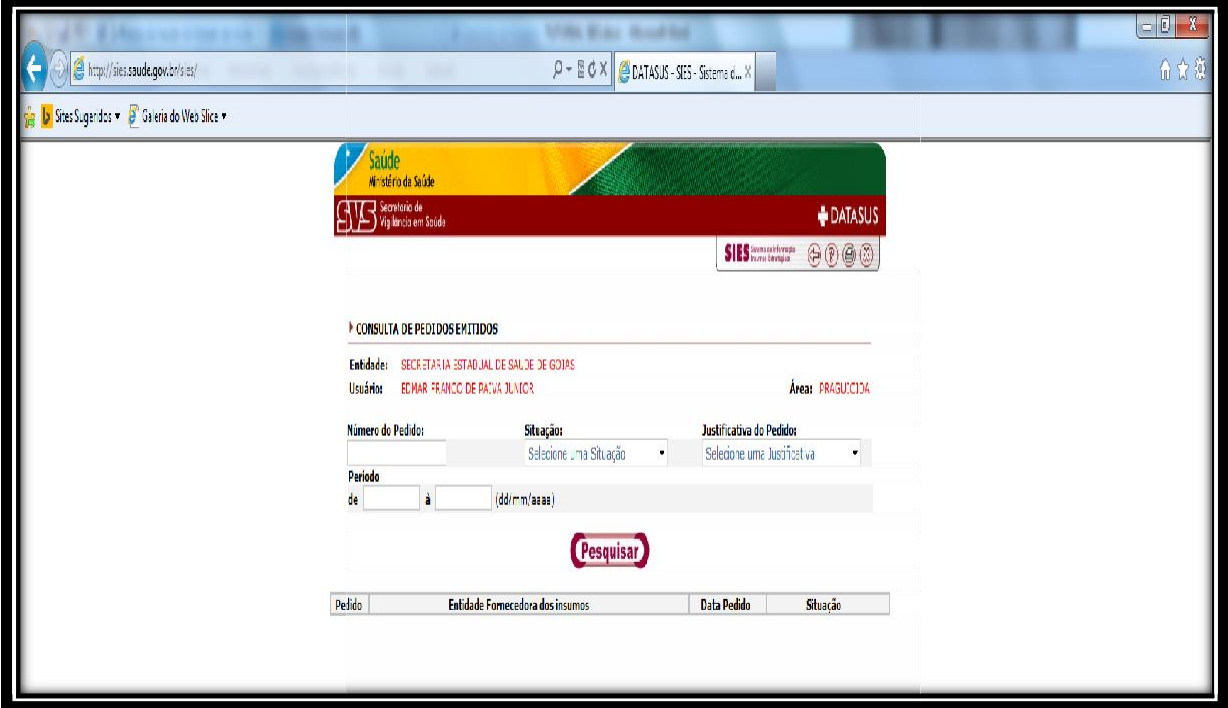

**Existem basicamente 3 status para um pedido, como se explica a seguir:**

**Em Análise:** Nivel cedente analisando pedidos dos solicitantes, para fazer gestão do estoque <sup>e</sup> cessão dos insumos;

**Atendido/Autorizado:** Pedido liberado. Ratificando que esta liberação pode ser

parcial ou até mesmo maior que a solicitada. Os níveis cedentes devem explorar as opções de filtro do sistema além de manter controle paralelos <sup>e</sup> analisar históricos de pedidos para julgar a pertinência das quantidades solicitadas. O montante de insumo a ser retirado/recebido será o que foi **LIBERADO** no pedido.

**Devolvido:** Pedido não autorizado. Alguns motivos: dados inconsistentes no pedido;

desabastecimento de produto; mudança de produto etc.

**NOTA:** Recomenda-se sempre observar os comentários postados pelos níveis cedentes, pois neles **DEVEM** conter as justificativas para as quantidades liberadas/pedidos devolvidos.